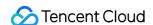

# Cloud Automated Testing Getting Started Product Documentation

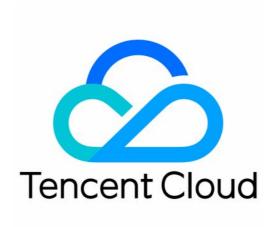

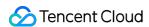

# Copyright Notice

©2013-2023 Tencent Cloud. All rights reserved.

Copyright in this document is exclusively owned by Tencent Cloud. You must not reproduce, modify, copy or distribute in any way, in whole or in part, the contents of this document without Tencent Cloud's the prior written consent.

**Trademark Notice** 

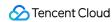

All trademarks associated with Tencent Cloud and its services are owned by Tencent Cloud Computing (Beijing)
Company Limited and its affiliated companies. Trademarks of third parties referred to in this document are owned by their respective proprietors.

## Service Statement

This document is intended to provide users with general information about Tencent Cloud's products and services only and does not form part of Tencent Cloud's terms and conditions. Tencent Cloud's products or services are subject to change. Specific products and services and the standards applicable to them are exclusively provided for in Tencent Cloud's applicable terms and conditions.

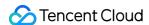

# **Getting Started**

Last updated: 2023-12-22 11:13:57

This document describes how to quickly use CAT features.

# Step 1. Create a task

- 1. Log in to the CAT console.
- 2. On the left sidebar, click Tasks.
- 3. Click **Create task** at the top of the **Tasks** page.
- 4. On the **Create task** page, select the test type and location, enter the information such as test address and name, and click **Create**.

### Note:

For more information on task configuration, see Creating Tests.

# Step 2. Analyze the test performance data in multiple dimensions

- 1. Go to the **Test Statistics** page.
- 2. Filter by information such as test domain, type, and time range as needed to view the data of key metrics of test tasks. You can also view the details of a test task.

### Note:

For more information, see Test Statistics.